Bundesamt für Eich- und Vermessungswesen

# Transformator 3.0

#### Neuerungen

Die Berechnung von lokalen Transformationen erfolgt jetzt mit dem BEV-Transformator noch einfacher, noch schneller & noch intuitiver. Festpunkte sind jetzt direkt im BEV-Transformator integriert und müssen nicht mehr wie bisher im BEV-Shop bestellt und dann importiert werden.

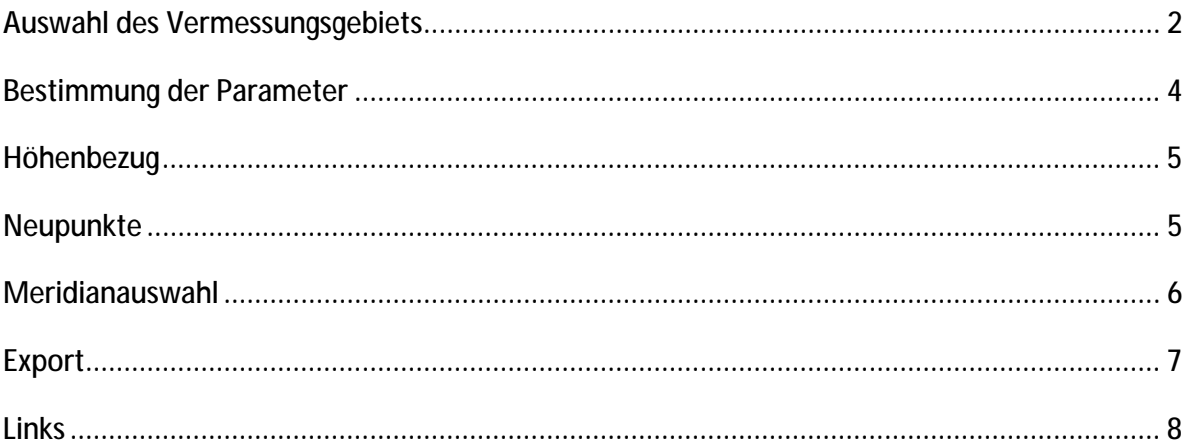

## **Auswahl des Vermessungsgebiets**

Die Auswahl des Vermessungsgebietes (Abbildung 1) erfolgt über drei unterschiedliche Methoden: (a) mit bestehenden Koordinatenfiles, (b) über die Suche nach Adresse, Katastralgemeinde oder Festpunkt oder (c) über Direktauswahl auf der Karte.

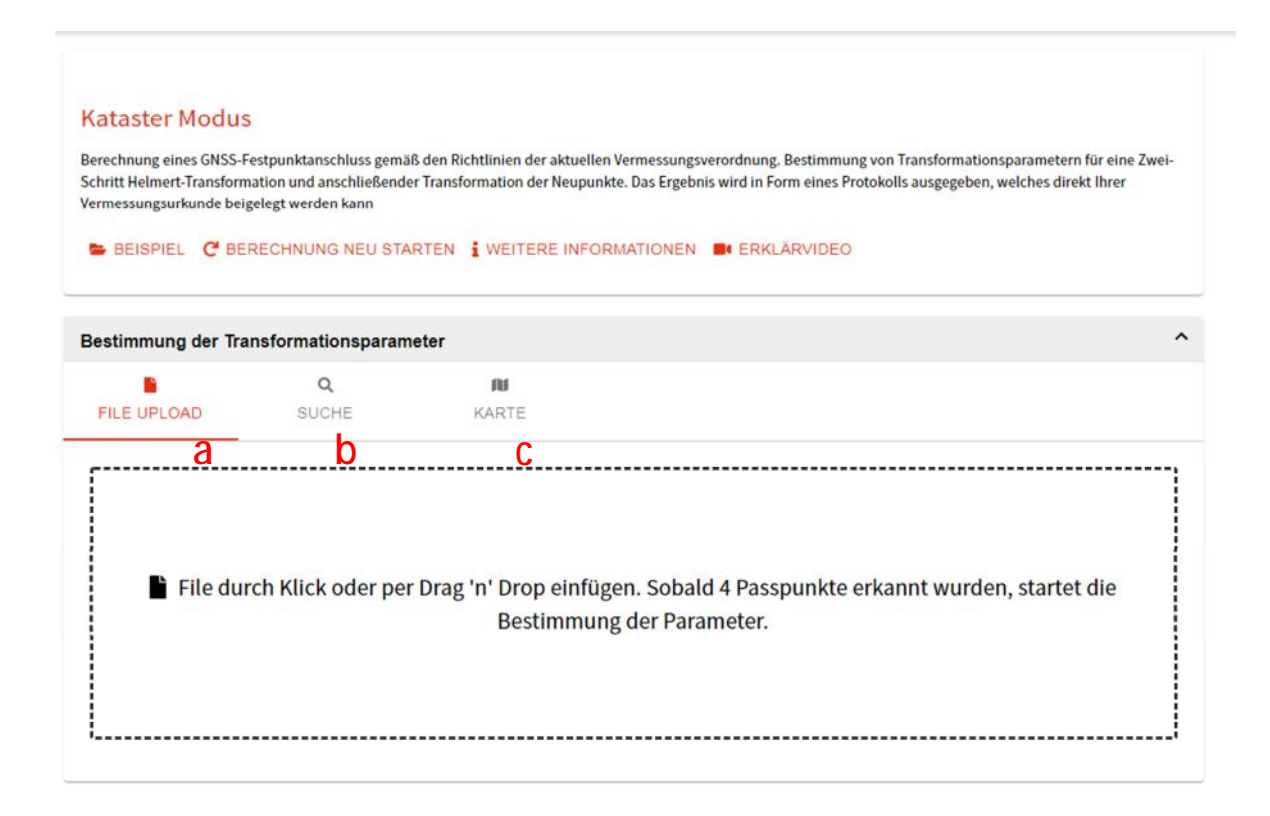

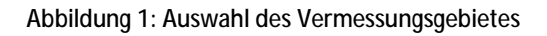

Das Importieren von Koordinatenfiles wird ganz einfach per Drag & Drop durchgeführt. Darüber hinaus kann auch das Koordinatenverzeichnis der Vermessungsurkunde (Planbeigabe) eingelesen werden, wobei die in der Urkunde verwendete Transformation simultan berechnet wird und die mit ETRS89 Koordinaten versehenen Mess- und Grenzpunkte auf der Karte dargestellt werden.

Das Importieren von Festpunkten ist nicht mehr zwingend erforderlich, da sie ja im BEV-Transformator hinterlegt sind. Die Koordinatenfiles enthalten dann lediglich die zu transformierenden Punkte, wie Mess-, Grenz- oder sonstige Punkte.

Durch Zoomen auf ein Interessensgebiet durch einfaches Reintippen oder durch Suchen nach Adresse oder nach Punktnummern/Punktnamen von Festpunkten oder einfach nach Namen oder die Nummer einer Katastralgemeinde wird simultan eine lokale Transformation

berechnet, wobei die Farbgebung der Festpunktsymbole die Qualität der Transformation ausdrückt.

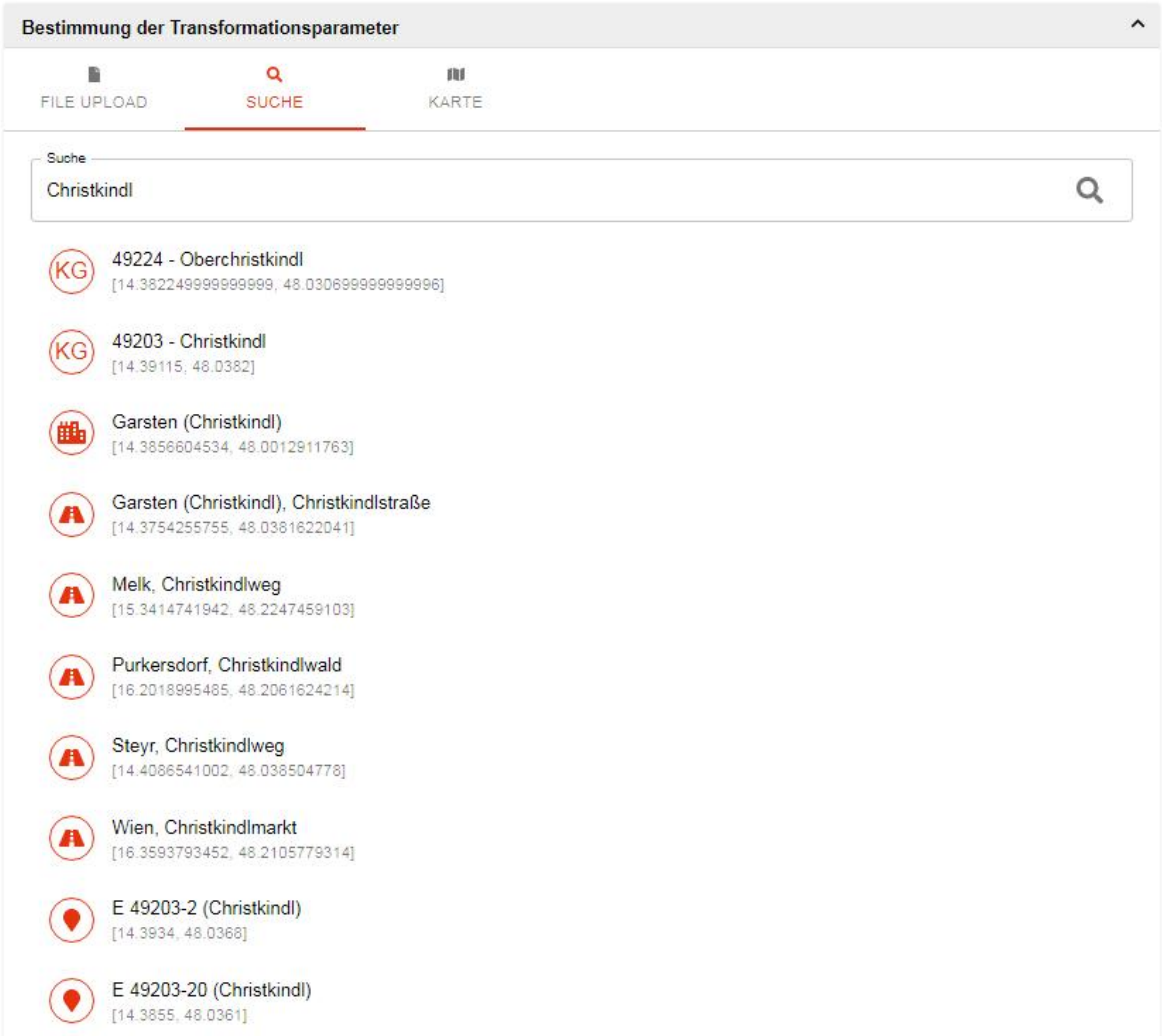

Abbildung 2: Suche nach KG-Nummer, KG-Name, Festpunktnummer, Festpunktname, Adressen.

Per Klick kommt man auf das Zielgebiet. Zur ersten guten Näherung werden die geometrisch 5 nächstgelegenen Festpunkte ausgewählt. Es werden aber auch sämtliche umliegende Festpunkte auf der Karte dargestellt (schwarze Dreiecke in Abbildung 3) und können per Klick einfach als Passpunkt hinzugefügt oder entfernt werden. Zusätzlich können die Passpunkte in der Passpunktliste über den Punktnamen oder die Punktnummer hinzugefügt werden.

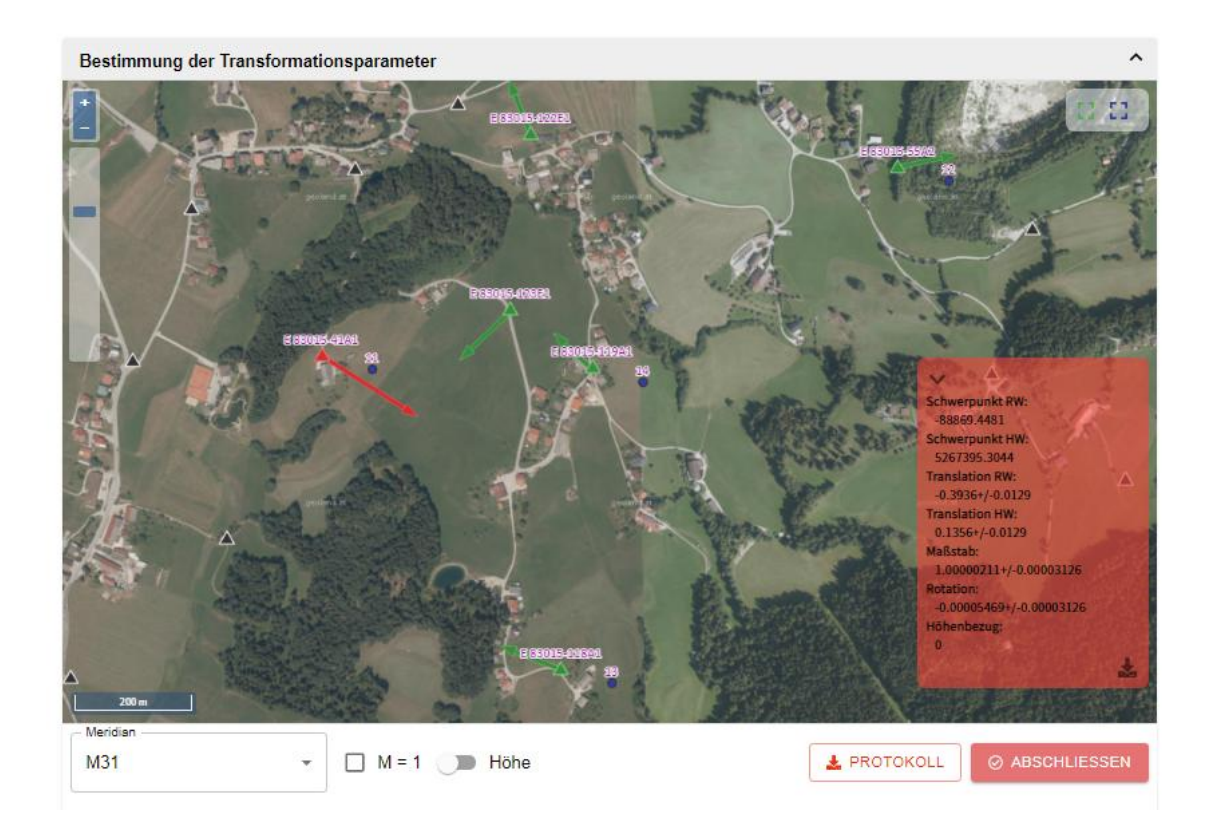

Abbildung 3: Qualitätsabhängige farbliche Darstellung der Residuen.

## **Bestimmung der Parameter**

Jeder Klick löst automatisch eine Neuberechnung der Transformation aus, womit sehr einfach eine der Vermessungsverordnung genügende Transformation ermittelt werden kann. Damit kann man sich bereits im Büro einen guten Überblick über die Festpunktsituation im Vermessungsgebiet verschaffen.

Die Restklaffungen in der Lage der einzelnen Passpunkte werden wie gewohnt mit Pfeilen dargestellt. Ist die Abweichung kleiner gleich 5cm wird der Pfeil grün eingefärbt, ansonsten ist er rot (Abbildung 3).

Entspricht das Ergebnis den Kriterien der Vermessungsverordnung, ist das Ergebnis grün dargestellt, ansonsten rot. Die Parameter sieht man rechts unten im Kasten, ebenfalls entsprechend farblich dargestellt.

Die Residuen sowie die normierten Verbesserungen der einzelnen Passpunkte sind in der Tabelle übersichtlich dargestellt. Durch Klicken auf einen Punkt kann er zur Transformation hinzugefügt bzw. weggeschaltet werden.

### **Höhenbezug**

Einzelne Punkte können für die Berechnung der Höhe als Höhen-Passpunkte festgehalten werden (siehe Abbildung 4). Damit wird das aus dem BEV-Höhengird+ ermittelte Höhenniveau (basiert auf Schwere- und Präzisionsnivellementmessungen) lokal zum mittleren Niveau der gewählten Höhenpasspunkte gezogen. Durch einfaches Umschalten können die Residuen auch auf der Karte dargestellt werden.

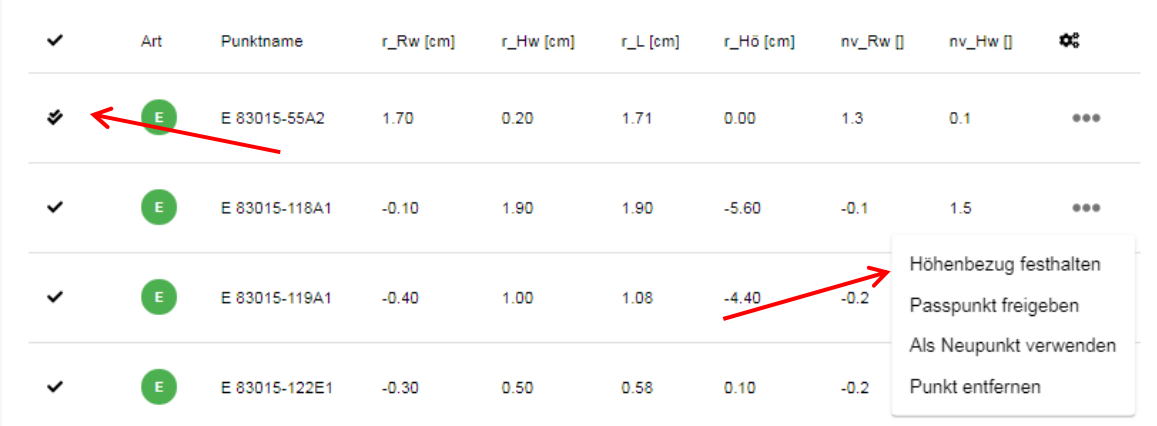

Abbildung 4: Pfeil links – zweites Häckchen: Punkt wurde als Höhenpasspunkt verwendet, Pfeil rechts – Höhenbezug festhalten

### **Neupunkte**

Mit jeder Neubestimmung der Transformationsparameter werden auch die zu transformierenden Punkte von ETRS auf MGI transformiert (siehe Abbildung 5). Sind MGI Koordinaten gegeben, wird die Differenz zu diesen berechnet und dargestellt.

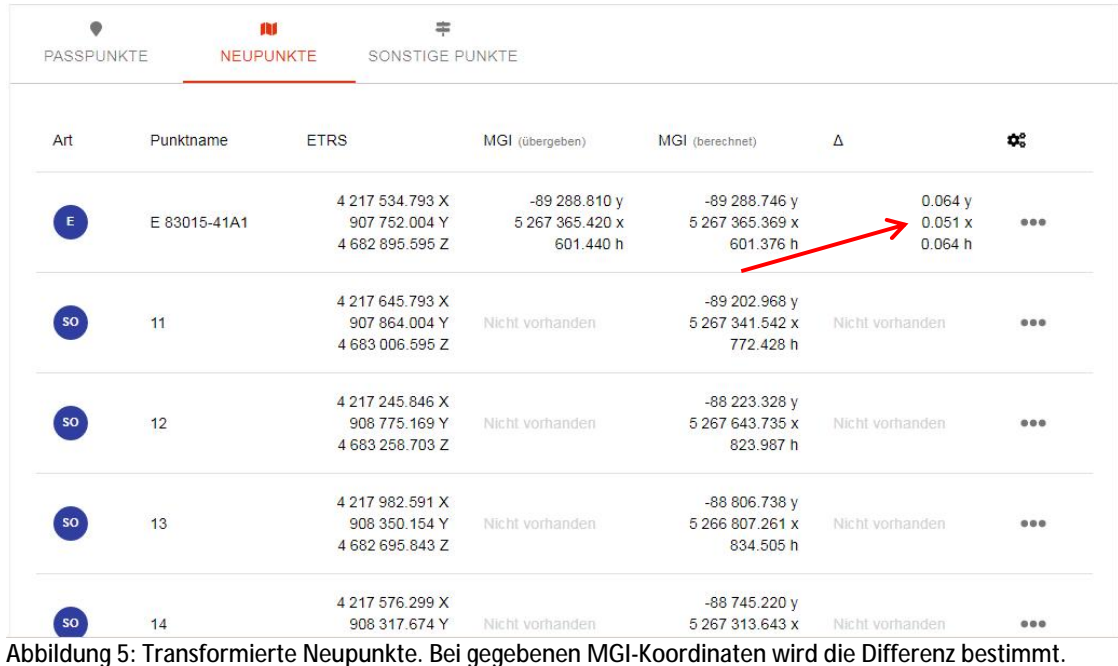

### **Meridianauswahl**

Zur besseren Orientierung auf der Karte werden sowohl die Katastralgemeinde-Grenzen (magenta) als auch die Meridianstreifengrenzen (rot) dargestellt. Liegen die Passpunkte in unterschiedlichen Meridianstreifen vor, wird automatisch vorab auf einen einheitlichen Meridian transformiert. Darüber hinaus kann der Meridianstreifen auch manuell ausgewählt werden. Siehe Abbildung 6.

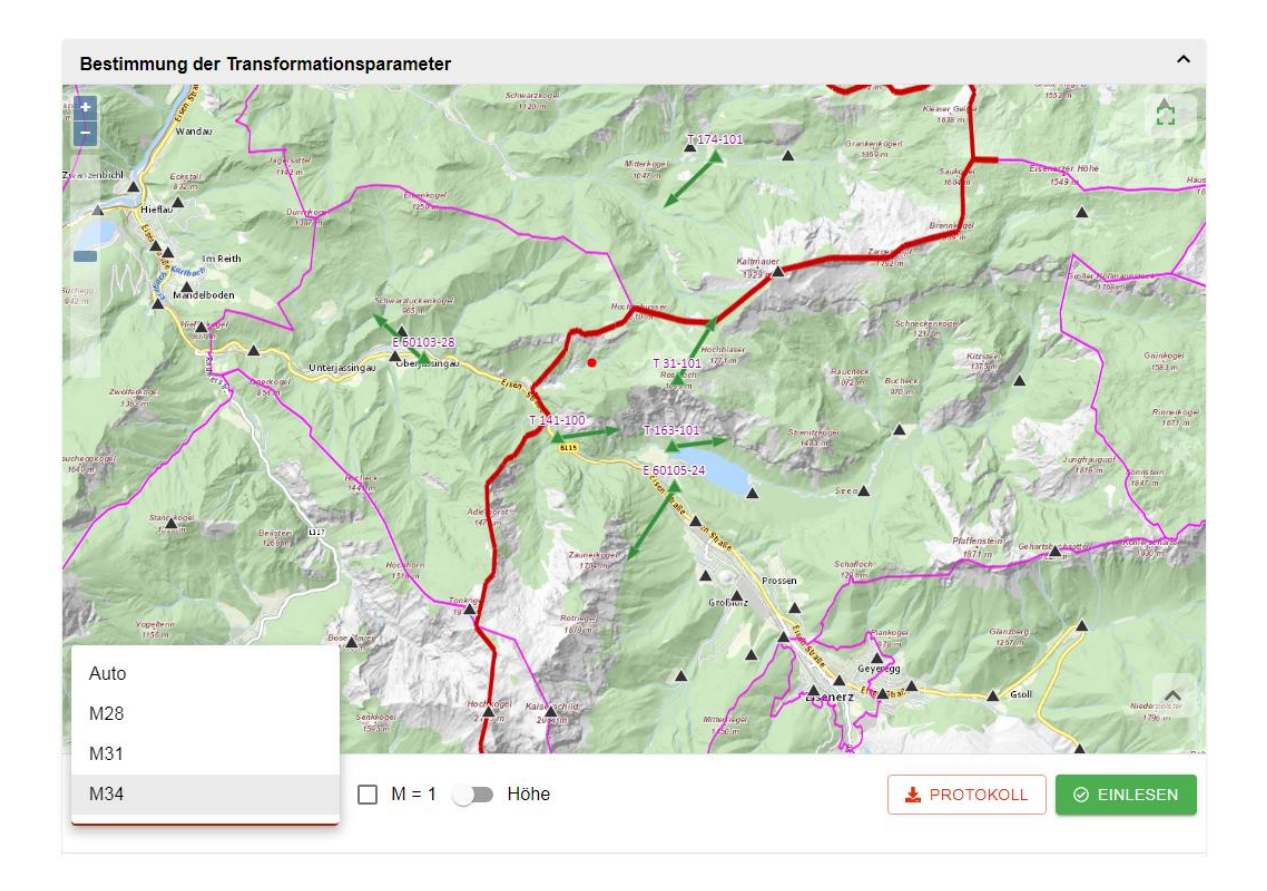

Abbildung 6: Darstellung der Meridiangrenze und Auswahl des zu verwendenden Meridianstreifens.

# **Export**

Die Transformationsparameter können abgespeichert werden und es kann ein pdf-Protokoll exportiert werden. Durch Klick kann auf Passpunkte, Neupunkte sowie sonstige Punkte zentriert werden (Abbildung 7). Und mit einem Rechtsklick in die Karte können Sie einen neuen Mittelpunkt auswählen, um den herum simultan mit den geometrisch 5 nächstgelegenen Festpunkten eine neue Transformation berechnet wird.

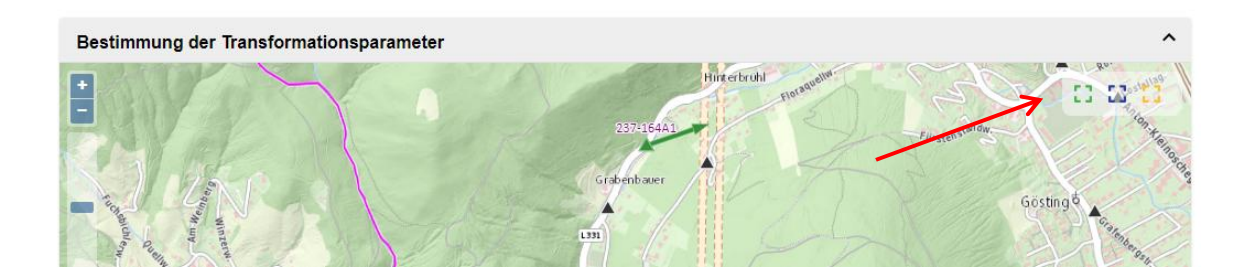

Abbildung 7: Auswahl des Interessensgebietes

#### **Links**

Übrigens: Durch Anhängen eines GET-Parameters an die URl und die Übergabe von center-Koordinaten [im Video eingeben: "?center=[48,15]" wird die Karte auf diesen Punkt zentriert und die Transformation automatisch gestartet. Dadurch kann der KatasterMode auch leicht aus anderen Applikationen heraus aufgerufen werden.

https://www.transformator.bev.gv.at/

Erklärvideo 3.0 https://youtu.be/mAx77CKRN7o

Erklärvideo Transformator https://youtu.be/9qoKKjfrH6w

https://www.bev.gv.at/

## **Kontakt**

BEV - Bundesamt für Eich- und Vermessungswesen Kundenservice Schiffamtsgasse 1-3 1020 Wien kundenservice@bev.gv.at bev.gv.at

**Telefonische Erreichbarkeit:** Mo – Do 8:00 bis 16:00 Uhr Fr 8:00 bis 14:00 Uhr